AiM Infotech

### EFI EURO 4 Bike B009-B012 ECU

#### Release 1.02

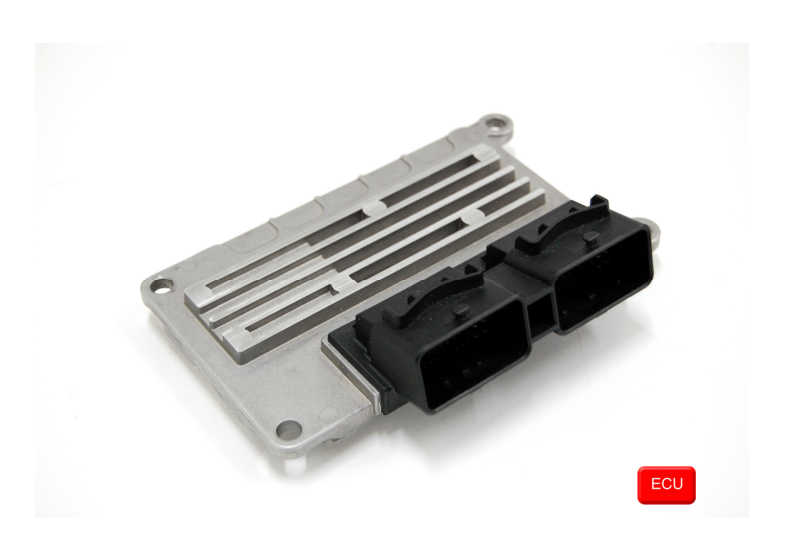

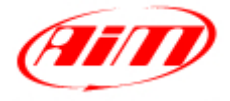

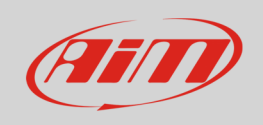

This tutorial explains how to connect EFI EURO 4 ECUs to AiM devices.

# 1 Supported models

Supported EURO 4 ECU is:

• EURO 4 Bike Bike B009-B012

## 2 Software setup

EFI EURO 4 Bike ECU comes with the dedicated "ECT\_MOD" software to be used for setting the ECU.

- Run the software
- Load "B001" or higher device
- Open Map Editor
- Follow the path: "Map Manager –> ECU Setup Map"
- Engine Map 賞 ECU Setup Map  $\lfloor$ Map lo $\rfloor$ Learn Map D  $Map$   $\sqrt{ }$  $\vert \textbf{r} \vert$ Delete map General map muunnaut Coded name: [  $Map: \lceil$ **EFI Map Editor - [Setup Map Editor]** File Map manager Windows About Load from File R. Exit General map information Coded name:  $\lceil$  $Map:$ Descriptor: [ Available items

**EFI Map Editor - [Map Editor]** 

 $\boxed{m}$  File

Map manager Windows About

• Follow this path: "File" –> "Load from file"

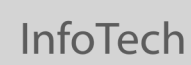

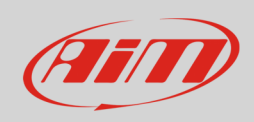

- Select ".ECF" file
- Select ".CDS" file and the map is loaded
- Click "System setup data export"

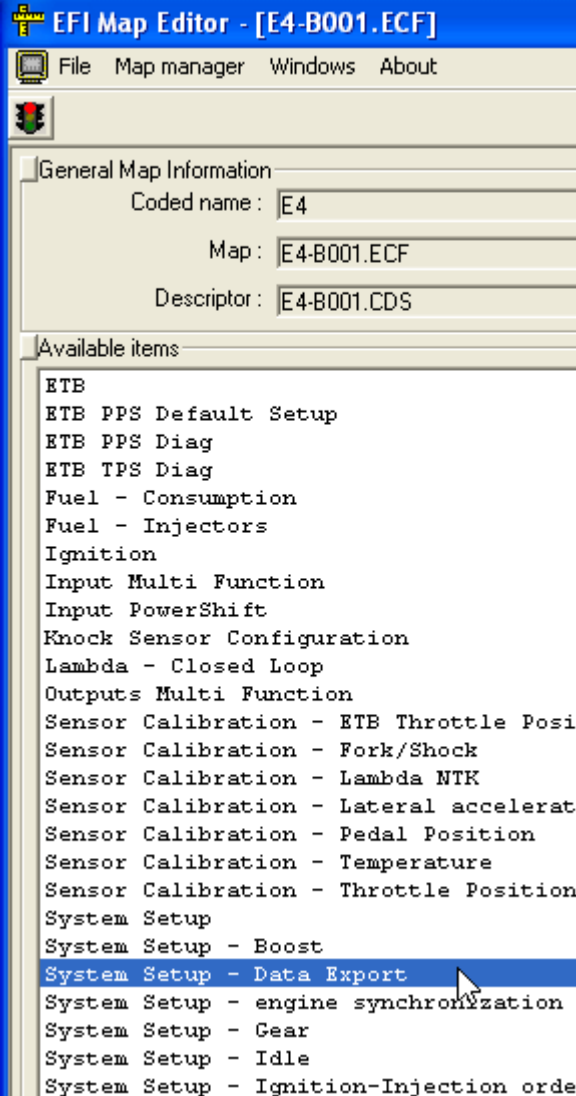

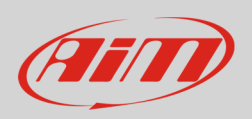

#### This way "Data export" table, shown below, is loaded

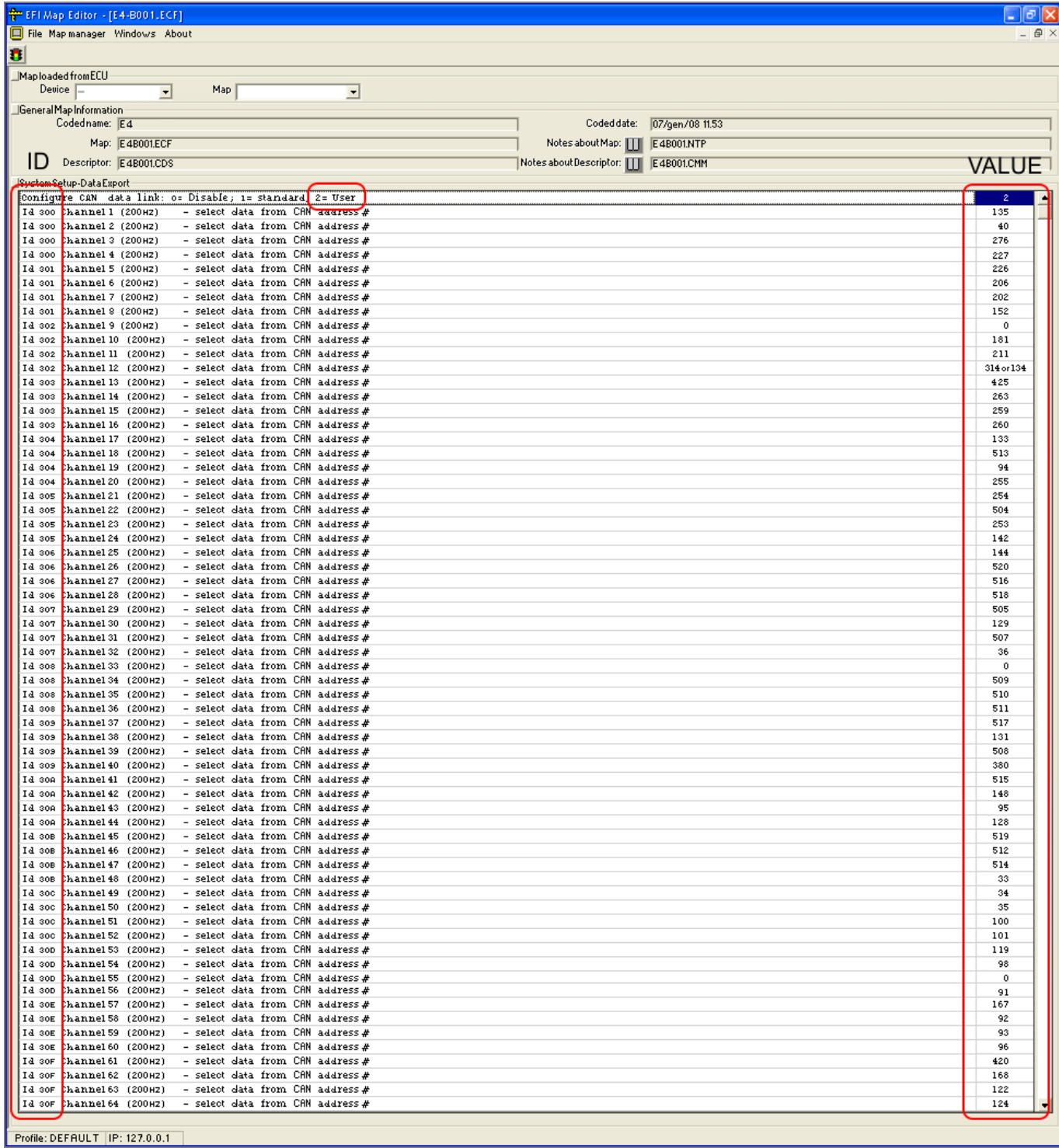

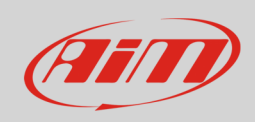

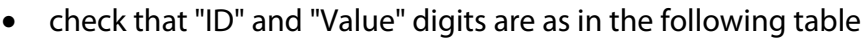

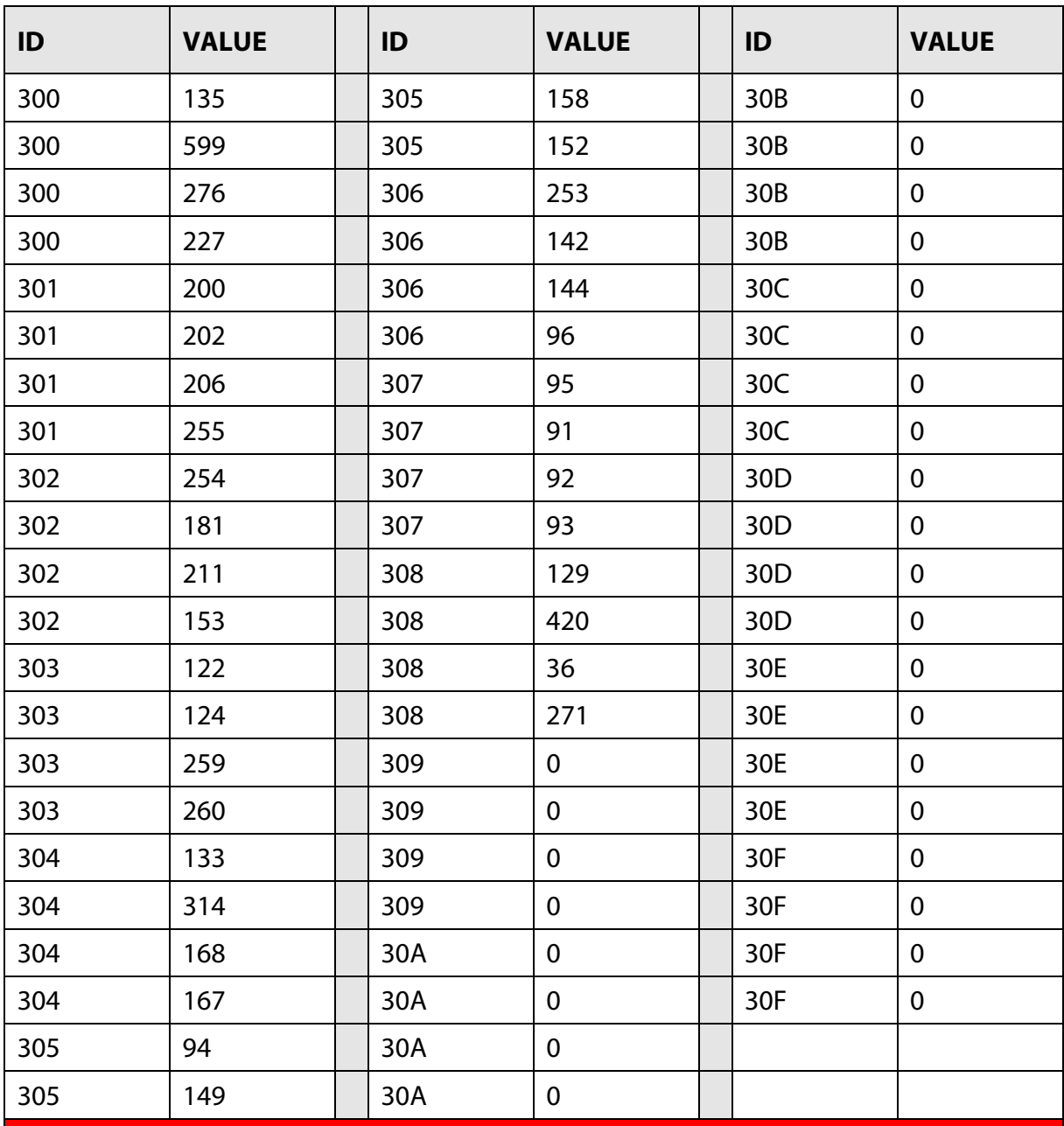

**Please note**: these values are verified for EFU Euro4 B009-B012 device. Newer devices can need different values to be checked in "Data properties" layer of "Device Manager" page of "ECT Mode" software.

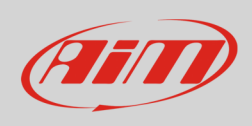

The image here below shows "Data Properties" layer where correct Values are to be filled in.

**Please note**: the example shows TPS Static position ("133") verified for EFI Euro4 Bike B009-B012. For newer versions check the new value for this channel.

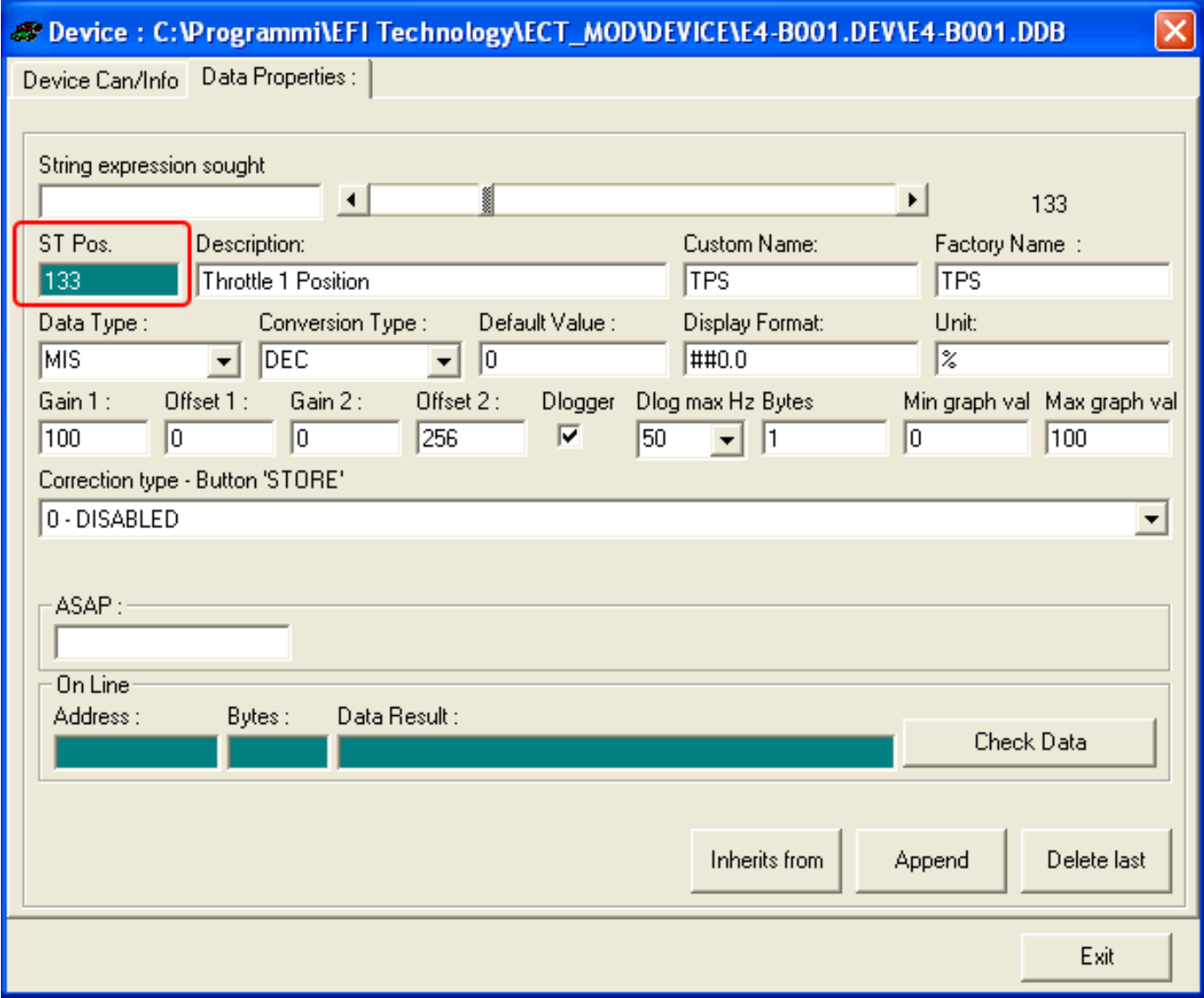

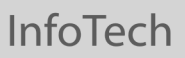

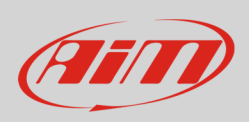

The table here below shows the correspondence between AiM channel name and EFI channel name in static table. These channel are to be checked; TPS channel in particular is highlighted.

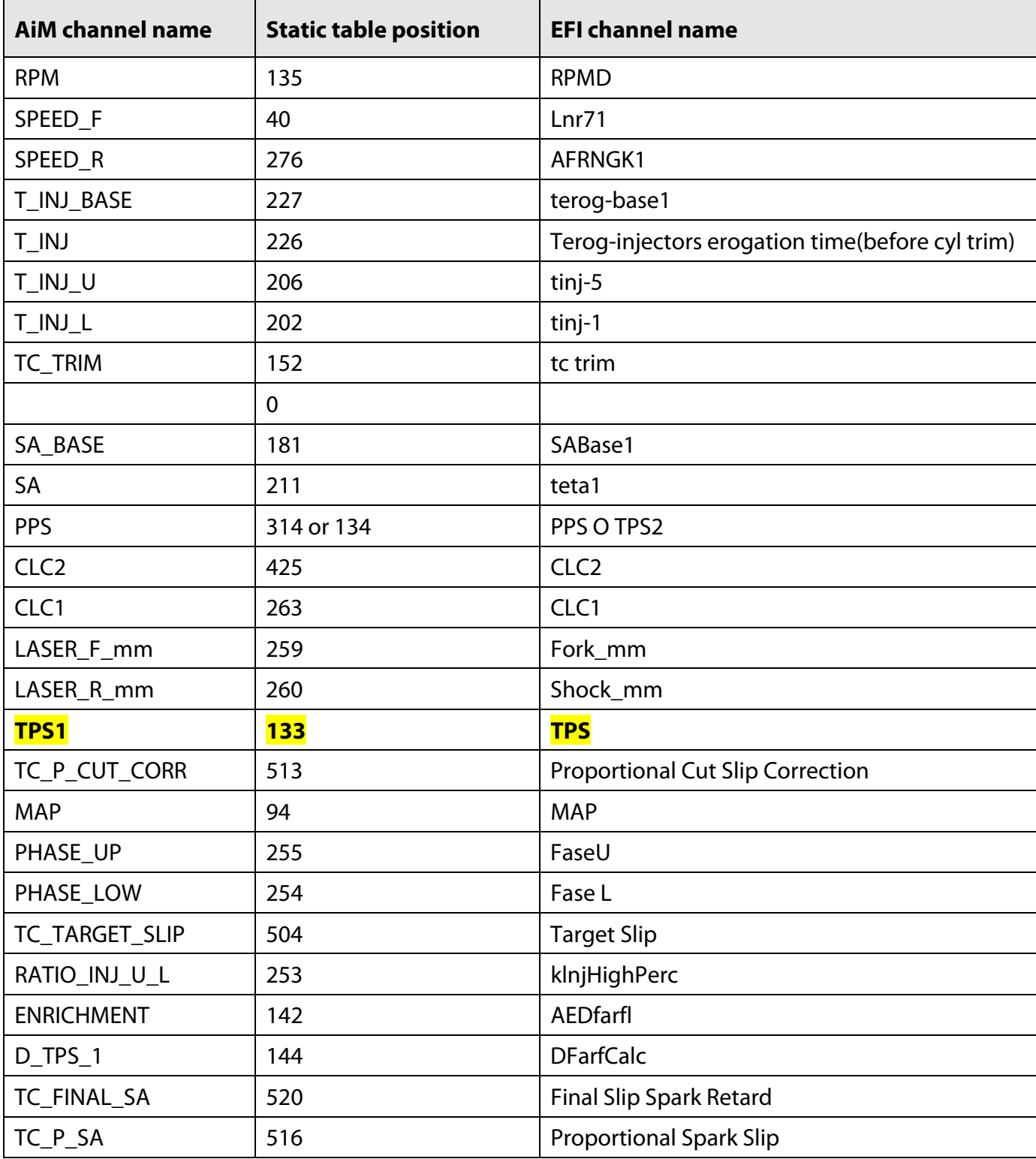

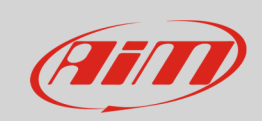

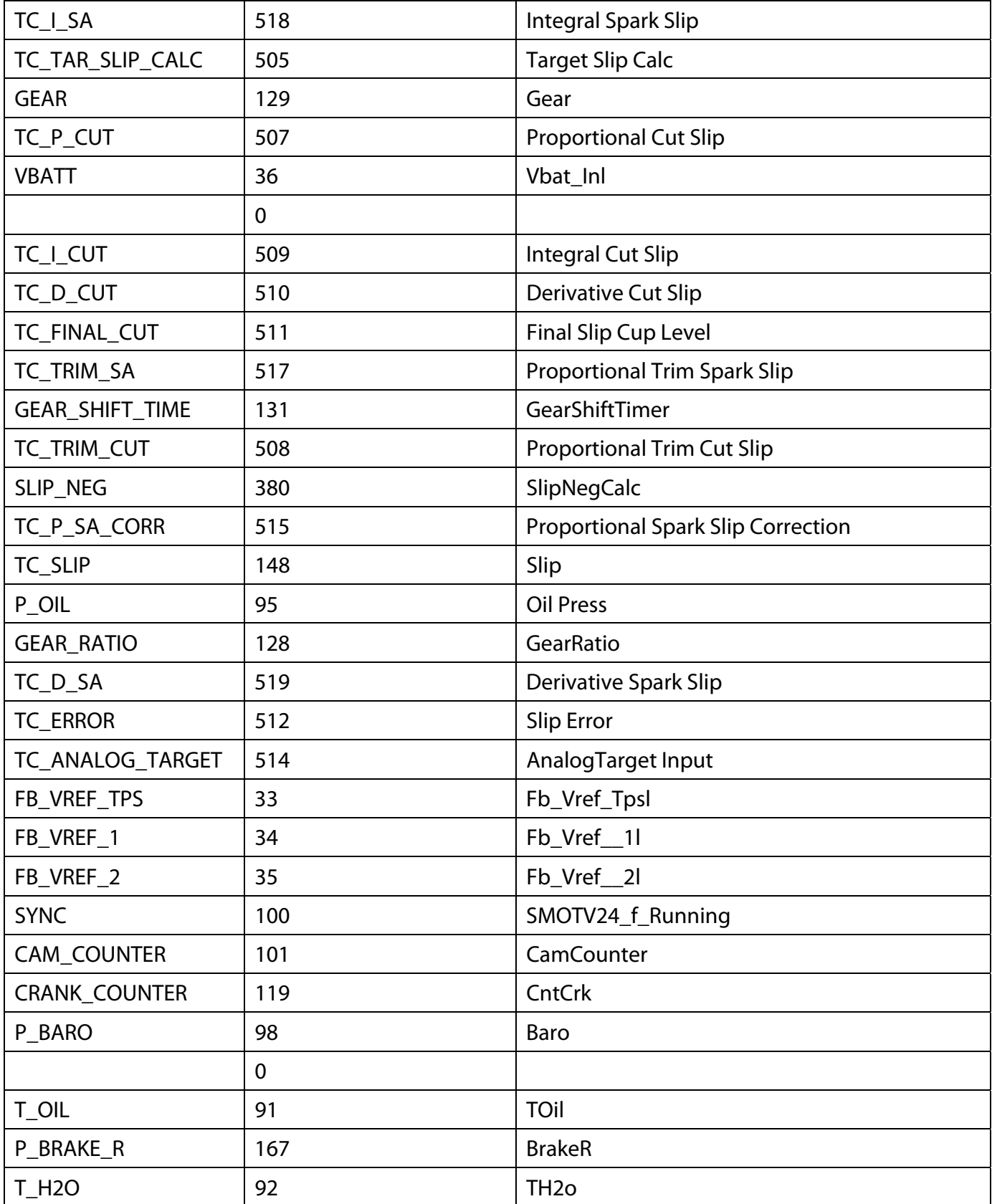

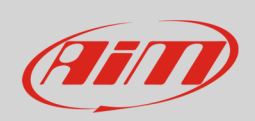

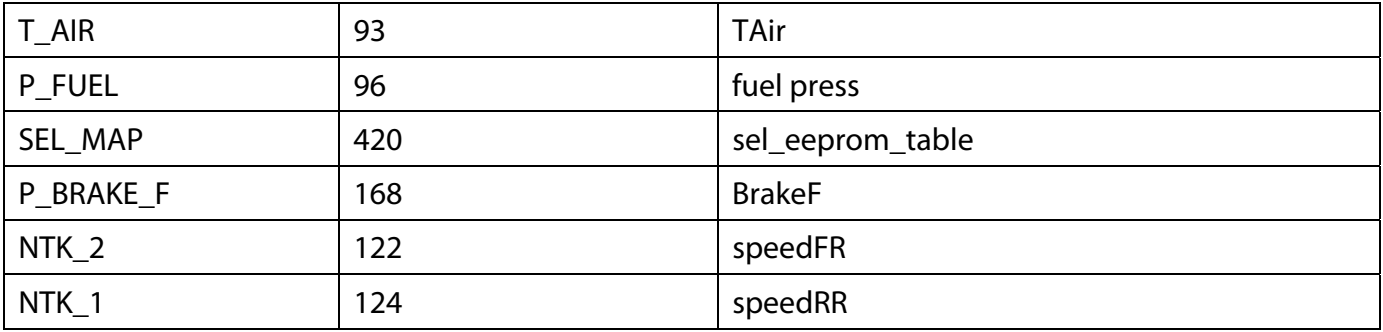

### 3 Wiring connection

EFI Euro4 B009-B012 ECU features a bus communication protocol based on CAN on the 48 pins front left male connector. Here below it is shown with its pinout. Below is connection table.

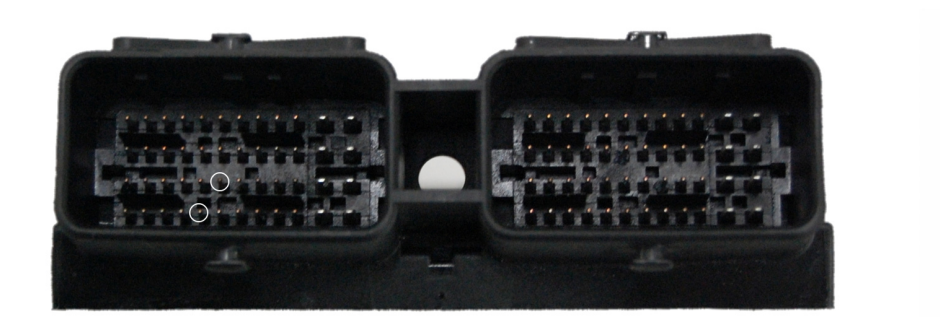

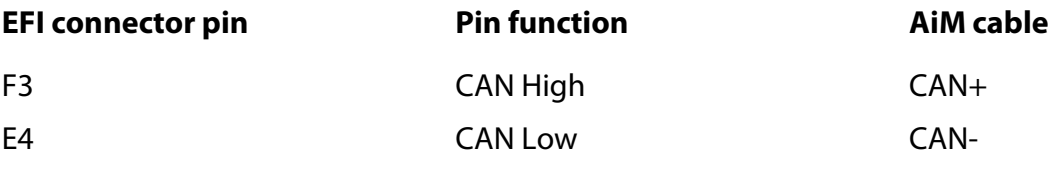

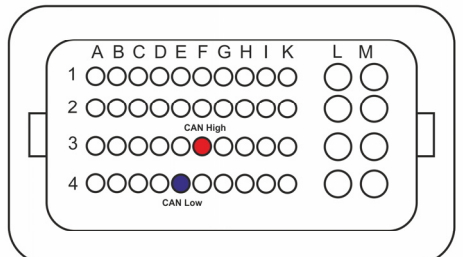

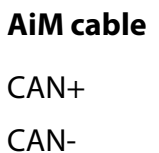

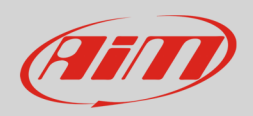

# 4 AiM device configuration

Before connecting the ECU to AiM device set this up using AiM Race Studio software. The parameters to select in the device configuration are:

- ECU manufacturer "EFI\_EUROPE"
- ECU Model "EURO\_4\_BIKE\_B009\_B012"

#### 5 Available channels

Channels received by AiM devices connected to "EFI EUROPE" "EURO\_4\_BIKE\_B009\_B012" protocol are:

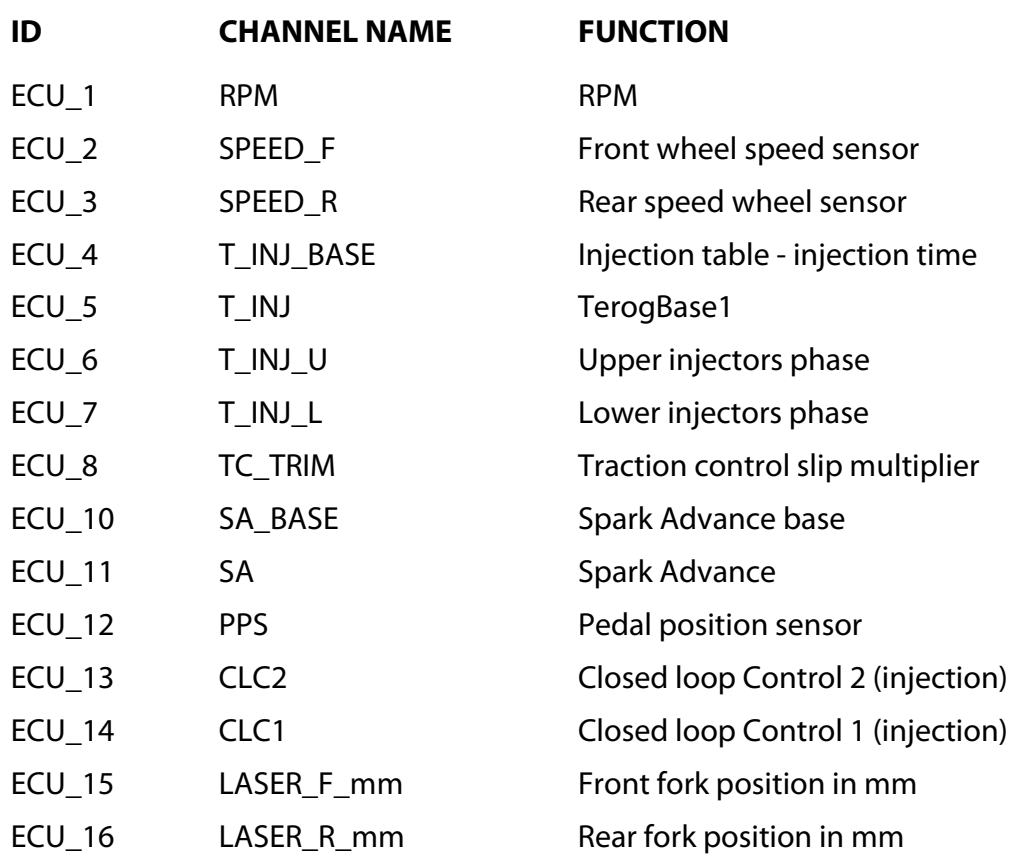

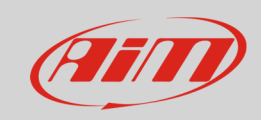

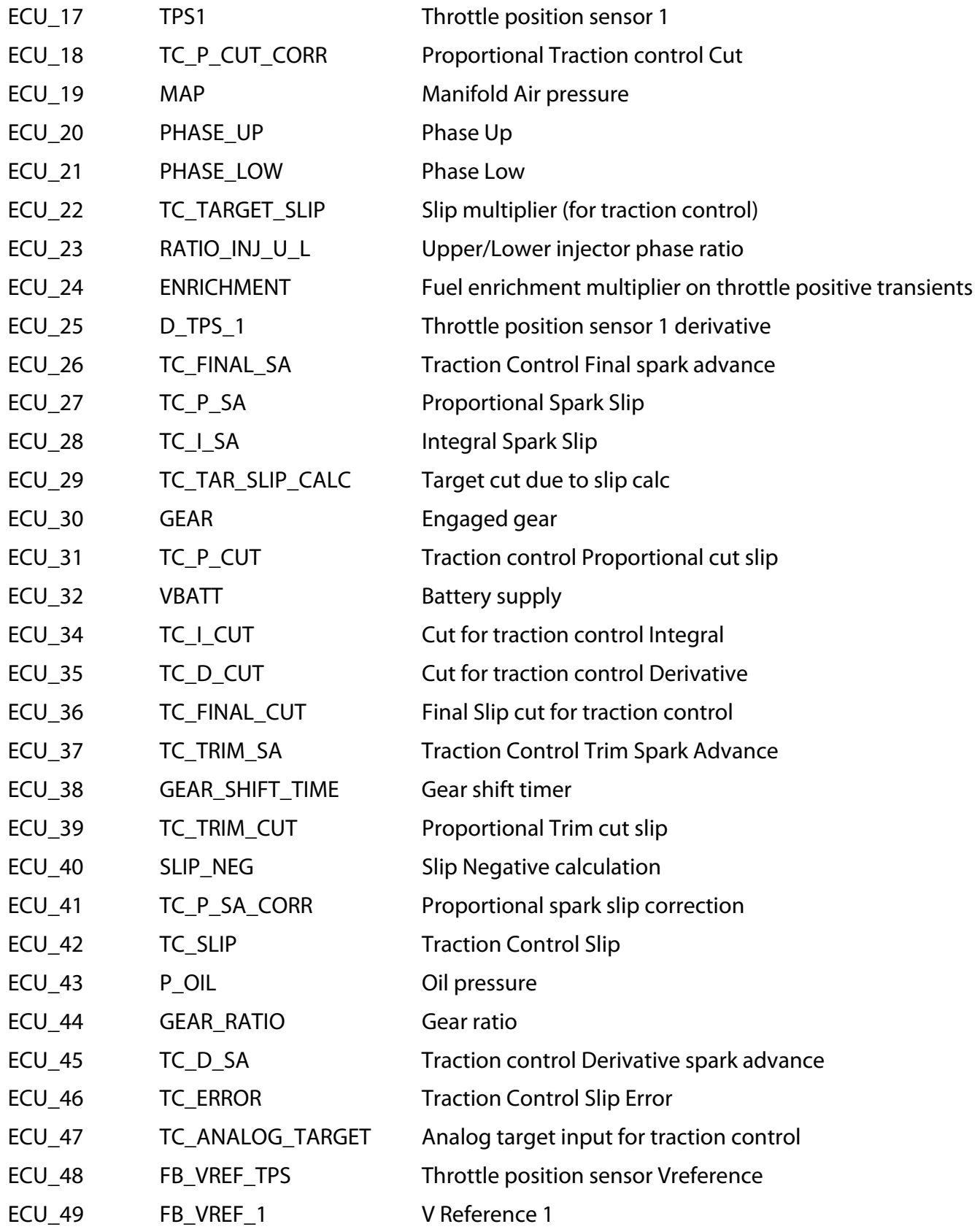

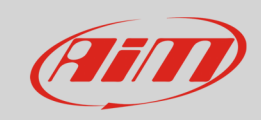

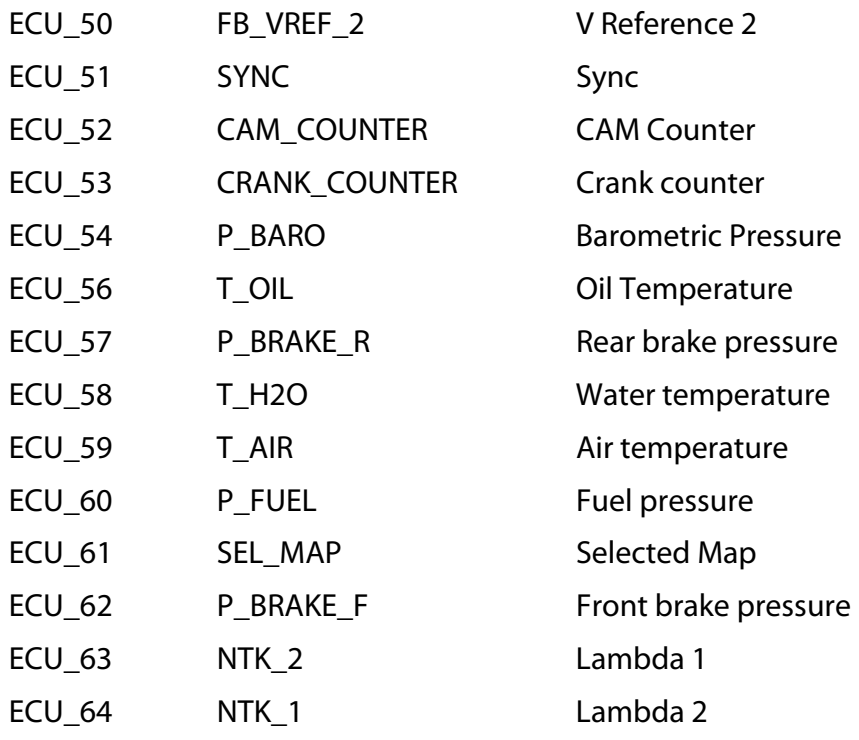